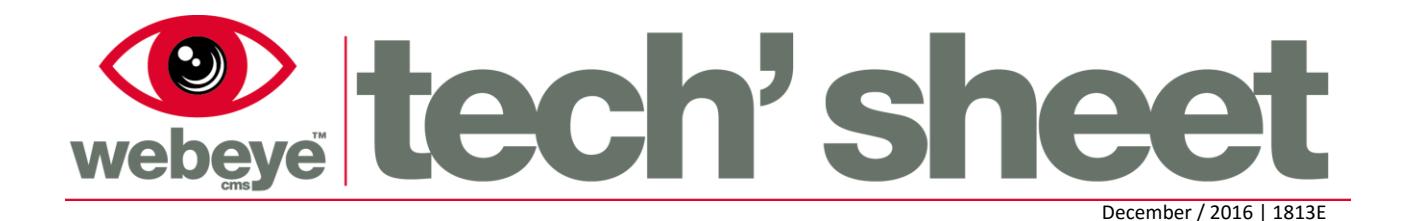

# **Using Webeye in the Browser**

The browser is the central point for administering Webeyecms and allows users to receive and handle alarms. As well as monitoring alarms from the browser using the Alarm List page, the Manage page allows administrators complete control over their hierarchy. From the browser, it is possible to:

- Receive live alarms
- Handle live alarms e.g. activate sirens or relays, arm/disarm systems
- View live and previous videos
- View and add sites, groups, devices and users
- Audit and report on sites, groups, devices and users
- Update user permissions, details and notification preferences

# **Home Page**

Once you have logged in, you will be taken to the home page. By clicking on the Webeye logo at the top left of the page, you can quickly access key locations of the platform:

**Home**

Clicking this will take you back to the home screen.

**Profile**

From here you can add/edit relevant details of your Webeye account. Your password and PIN can also be changed here. (a PIN is required for use with SOS/Track Me applications)

**Manage**

Clicking Manage will take you to the hierarchy screen, which is explained in further detail later in this guide.

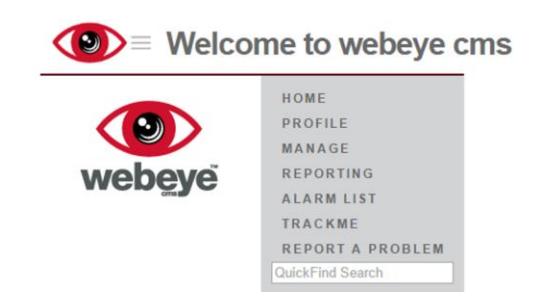

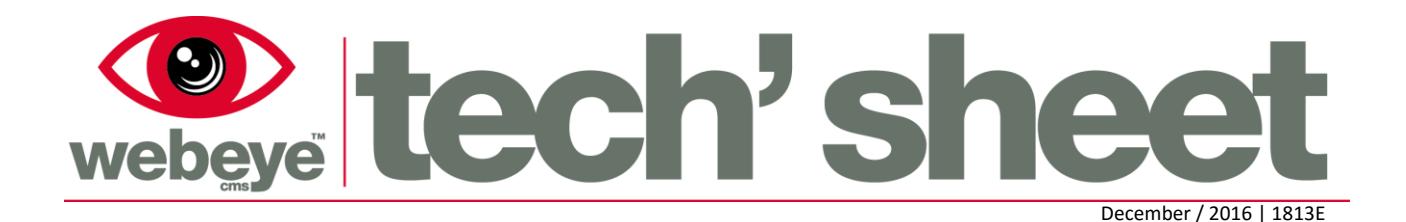

### **Reporting**

Allows you to run a range of detailed reports for analysis, including login events, alarms, SMS messages sent by the platform and more.

### **Alarm List**

This will take you to your Live alarm list. Handling alarms is covered later in this guide.

### **Trackme**

This will display any live Track Me events, along with location data.

### **Report a Problem**

If you experience any problems using the website, report them here.

## **Alarm handling**

When selecting an alarm from the Alarm List a user will be taken to the alarm handling screen. The alarm handling screen allows a user to see site information, audit information (e.g. who has viewed the alarm); blind and video signal information and offers the ability, if connected, to activate sirens on the site, stop/start video uploads or arm/disarm the system (if applicable)

# $\langle \bullet \rangle$  = Alarm Testing

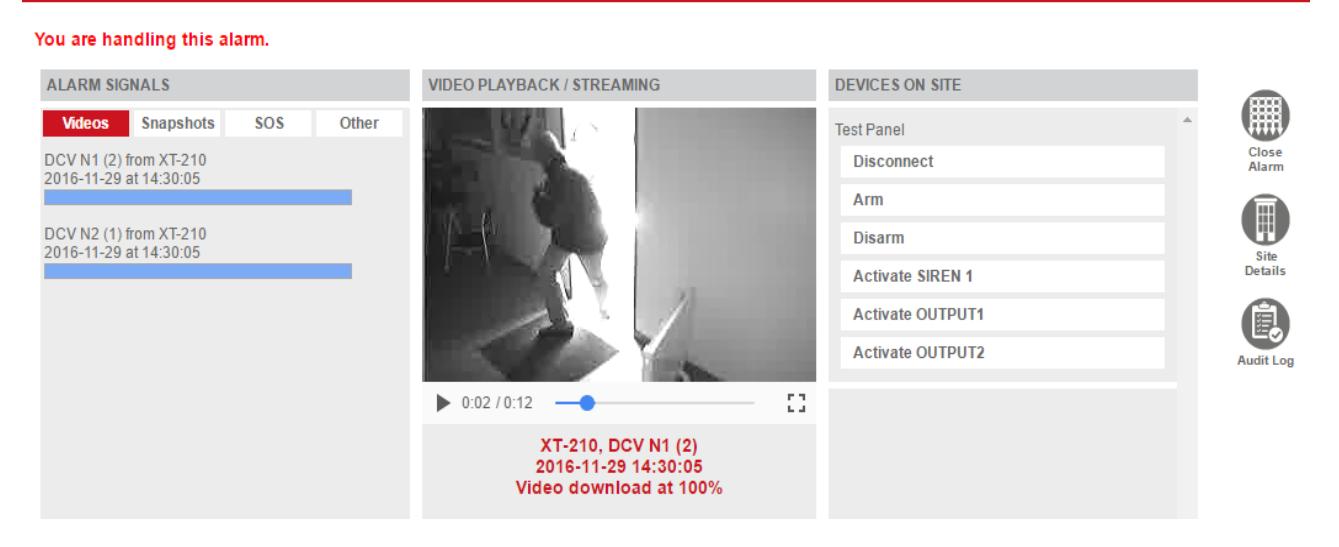

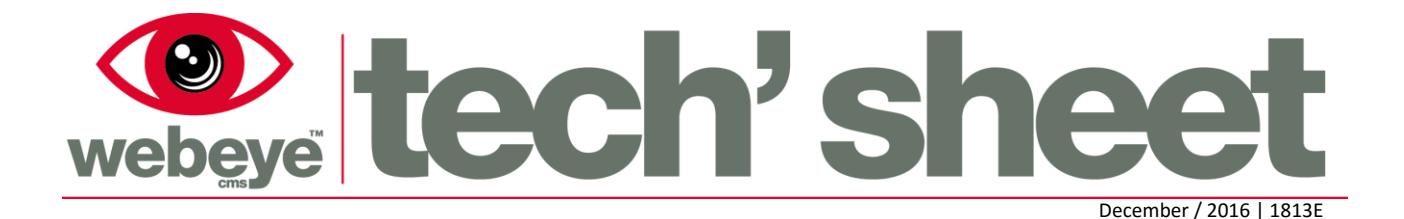

Alarm signals are displayed on the left-hand side, these are grouped as Videos, Snapshots, SOS signals and Other signals. Clicking each entry will display the relevant signals from the current alarm. If a panel is connected, commands such as activating sirens, arming, disarming or making a voice call will be displayed to the right-hand side. Commands available will be dependent on the type of device.

## **Hierarchy Navigation**

The Manage page allows access to the complete hierarchy. Every group, site and user can be accessed from Manage. The example below shows Test Security, and then Customers 1,2, and 3 in sub groups. Customer 3 has another subgroup, London Offices.

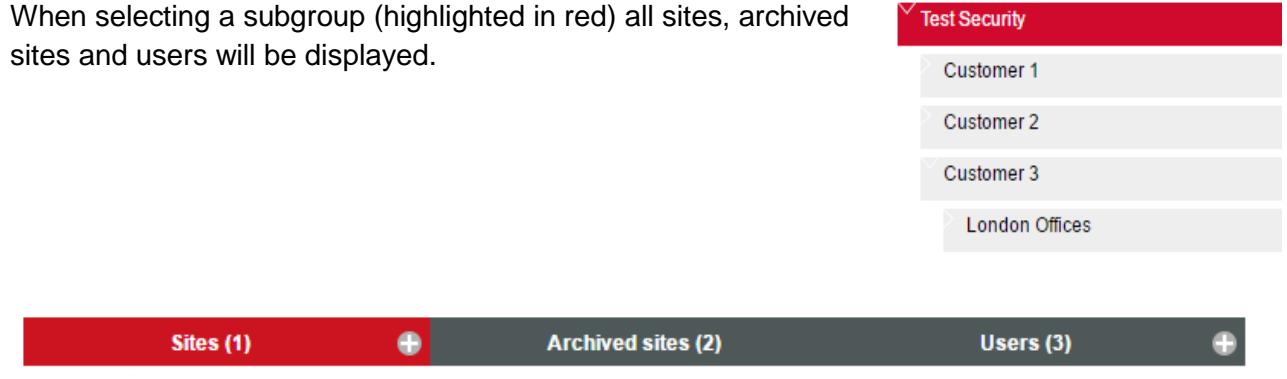

## **Sites**

A site is an individual container for devices, often used to separate devices by location.

Hovering the mouse over a site will display more options: View, Edit and Archive. New sites can be added by pressing the '+' button to the right of the header.

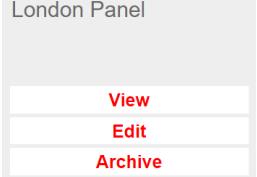

### **View**

Viewing a site will take you to the 'Site Details' page, explained in further detail below.

**Edit**

Clicking 'edit' will allow you to add or change any information relevant to this site.

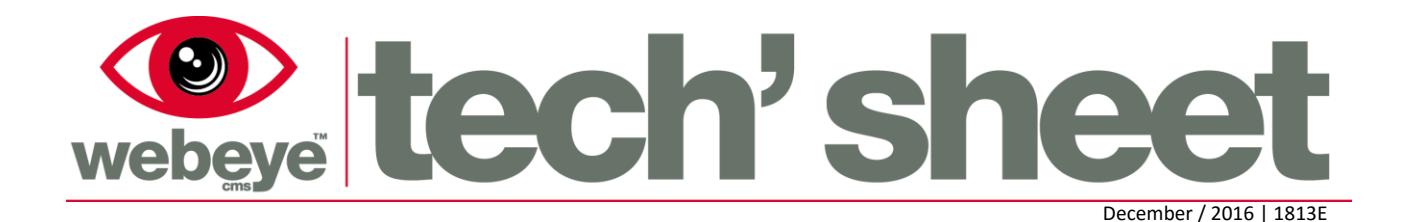

### **Archive**

When a site is no longer in use, it can be archived it. Archiving a site will automatically decommission all devices associated with it, and remove your site from the Live Sites list. The site will be moved to the 'archived sites' section of the current group, and all SAM and WEM user configurations for the site will be removed.

## **Archived Sites**

Any sites previously archived will be displayed here.

### **Users**

Any users relevant to the current group will be displayed here, these users will have credentials to access the platform and can be configured as standard users and Administrators. New users can be added by pressing the '+' button to the right-hand side of this header.

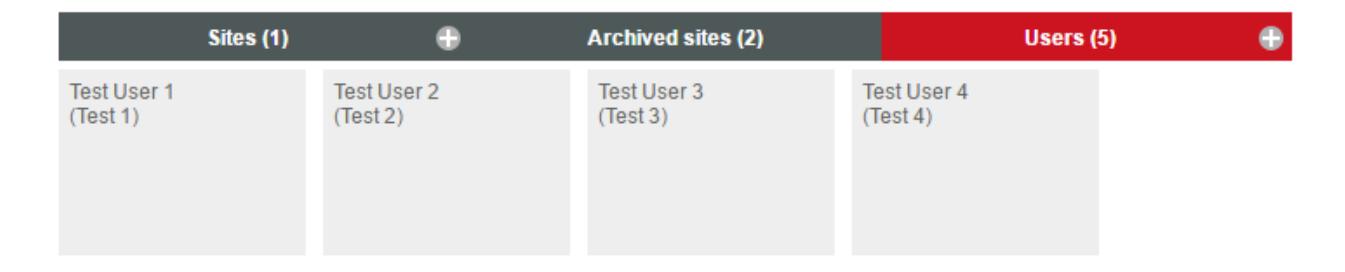

# **Site Details**

When viewing a site, you will be taken to the 'Site Details' page, from here you will have the following options displayed on the left-hand side of the page:

### **Site Details**

Displays more information about the site such as the address and any relevant contact details.

### **Edit**

Allows you to add or change the information displayed in the 'Site Details' page.

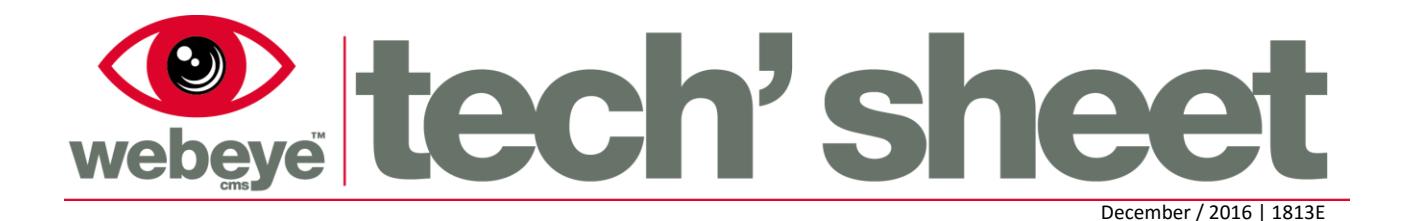

#### **Archive**

Allows you to archive the site if it no longer being used

### **Alarm History**

Displays any closed alarms generated for this site along with attached videos, alarm signals, closure notes and auditing history

### **• TrackMe History**

Displays details of any previously closed TrackMe events, along with GPS co-ordinates, and the times/dates of tracking

### **Devices on site**

Clicking 'Devices on Site' will show any devices linked to that site. The entries can be filtered by Enabled, Disabled, Moved and Suspended devices.

### **Auditing**

Clicking 'Auditing' will display an audit trail of any changes made to a site, along with timestamps and user information.

### **Notifications**

Allows you to configure SMS and App notifications for this site to go to the users of the current group, or any parent group. The Block status and default alarm type for each user is also displayed here.

### **Reporting**

Allows you to run a range of detailed reports for analysis, including login events, alarms, SMS messages sent by the platform and more.